# **Kurzanleitung. Installation und Einrichtung FRITZ!Box 7530.**

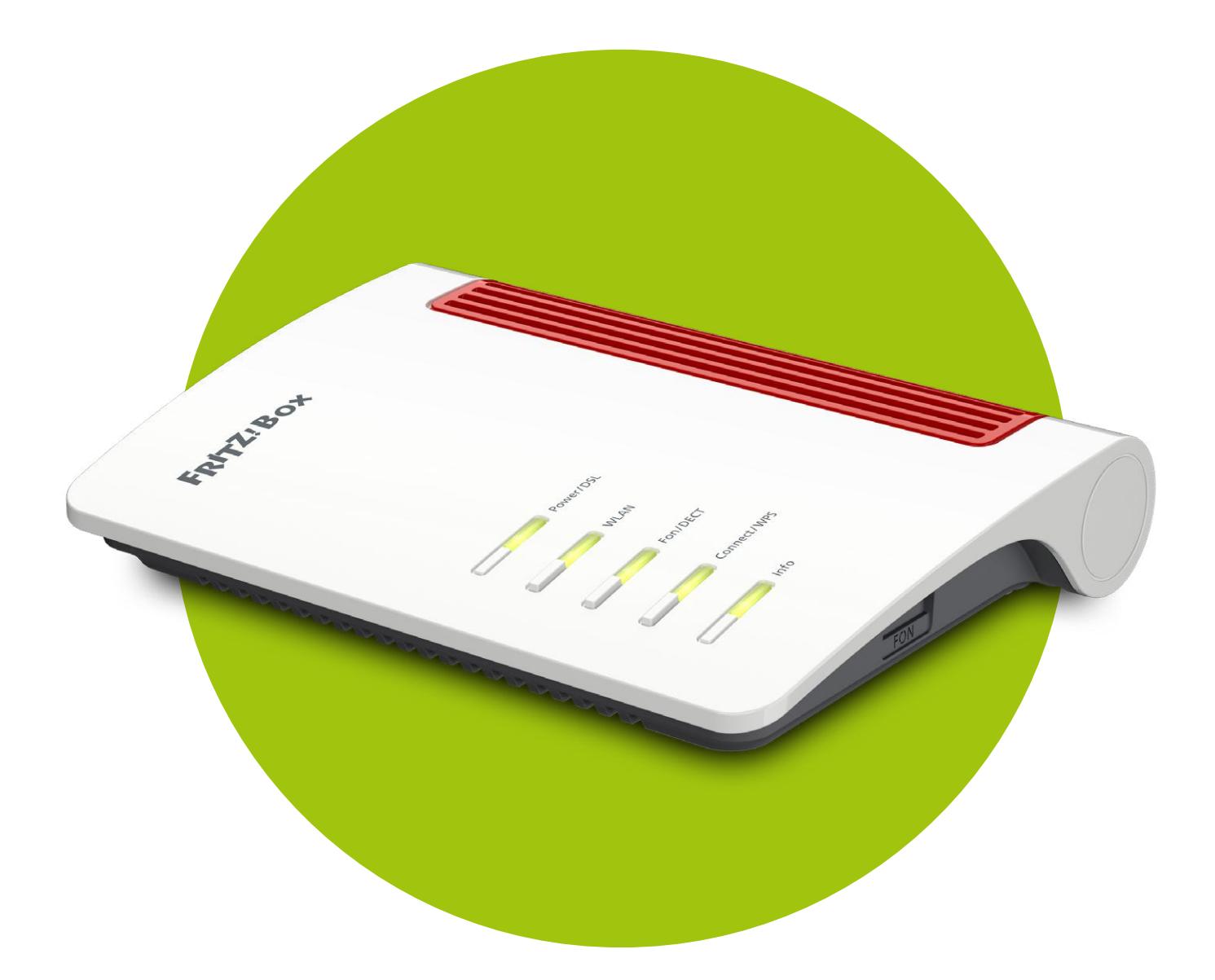

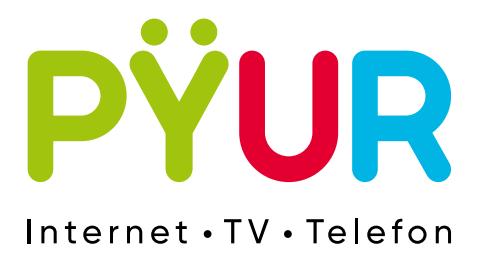

# **Für Glasfaseranschlüsse.**

# **1. FRITZ!Box 7530 verkabeln.**

### **Einleitung.**

Herzlichen Glückwunsch zu Ihrem neuen Internet- und Telefonanschluss von PŸUR. Mit dieser Anleitung können Sie Ihren Internet- und Telefonanschluss mit der FRITZ!Box 7530 einrichten. Für die FRITZ!Box 7490 und die FRITZ!Box 7590 gibt es eine separate Anleitung.

#### **Bitte beachten**

Sollten Sie Ihre eigene FRITZ!Box mit anderer Modellnummer nutzen wollen, so stellen Sie sicher, dass die neueste Firmware Version installiert ist und setzen Sie das Gerät auf Werkseinstellungen zurück. Wir bieten für kundeneigene Endgeräte keinen Kundenservice an.

#### **Lieferumfang**

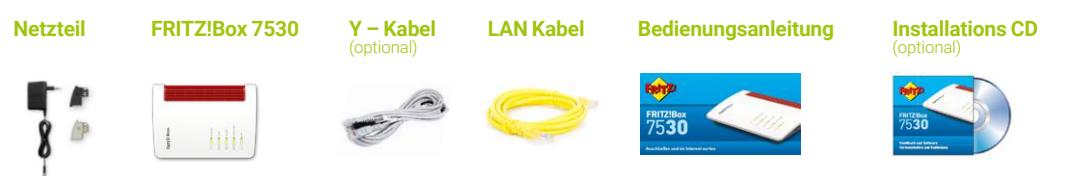

### **Anschlussmöglichkeiten.**

#### **ONT im Einfamilien- und Mehrfamilienhaus**

Nachfolgend sind die Glasfaseranschlüsse in Einfamilien- und Mehrfamilienhäusern beispielhaft dargestellt. Im Einfamilienhaus befindet sich der ONT häufig im Keller oder im Hauswirtschaftsraum. Im Mehrfamilienhaus befindet sich der ONT in der jeweiligen Wohnung in einem Multimediaschrank oder direkt in der Wand.

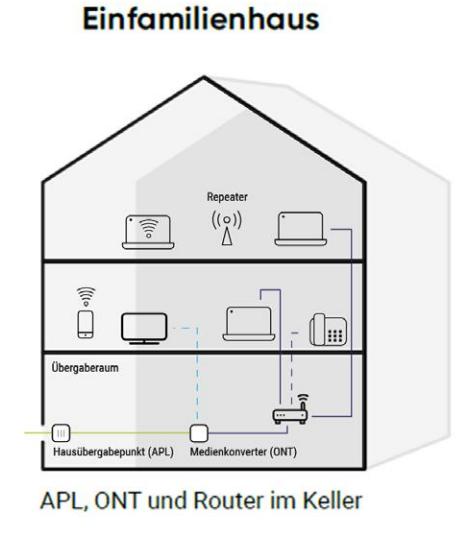

Glasfaser Antenne **Netzwerk Telefon** 

#### **Mehrfamilienhaus**

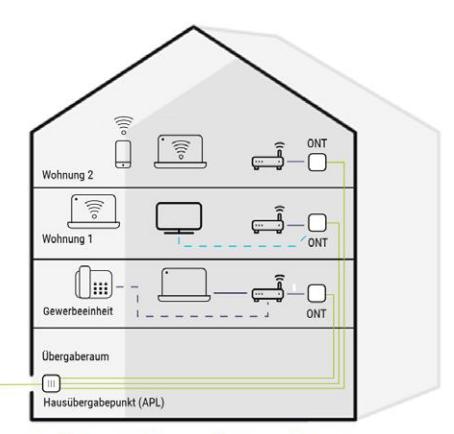

APL im Keller + ONT und Router in jeder Wohnung

#### **Multimediaschrank im Mehrparteienhaus**

 Bitte beachten Sie, dass in dieser Anleitung allgemein der Anschluss und die Konfi guration der FRITZ!Box 7530 an einem ONT beschrieben wird. Dieser ONT kann sich entweder direkt in Ihrer Wohnung oder in einem Multimediaverteilerschrank befinden.

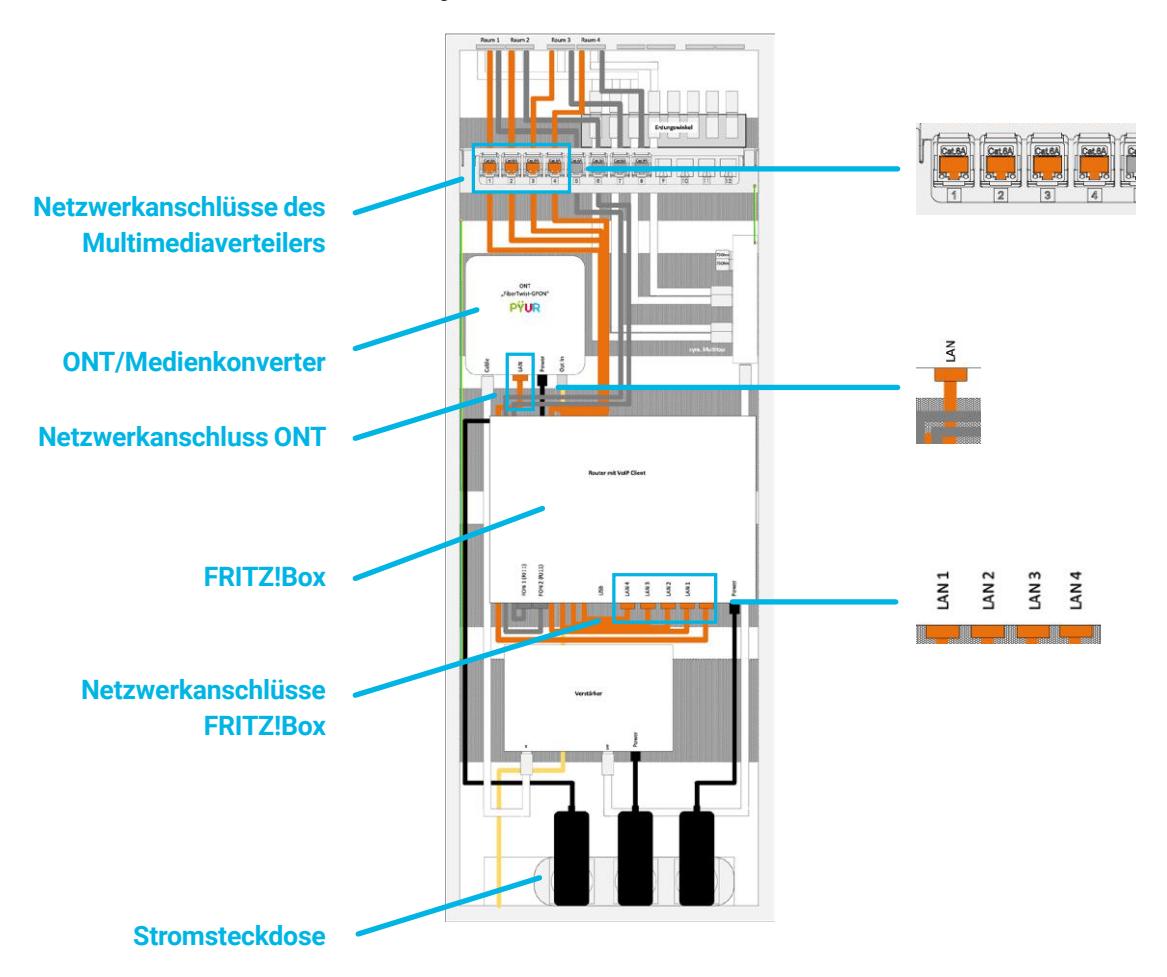

#### **Schritt 1**

Nutzen Sie für die Verbindung zwischen der FRITZ!Box und dem ONT das im Lieferumfang enthaltene Netzwerkkabel (gelb) und verbinden Sie dieses mit dem **RJ45-Eingang** des ONT. Die Abbildung kann von Ihrem ONT abweichen.

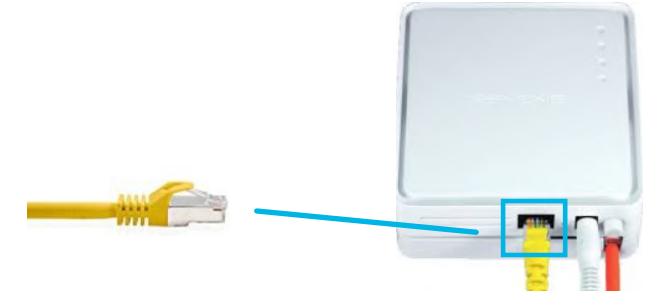

 Schließen Sie das andere Ende des Netzwerkkabels an den **LAN 1 Anschluss** Ihrer FRITZ!Box an.

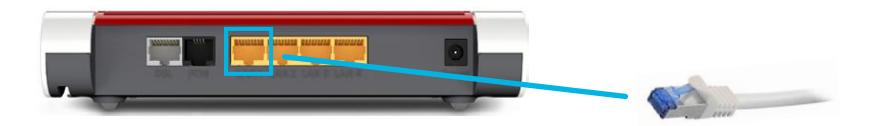

#### **Schritt 3 (Optional bei Multimediaschränken)**

 Wenn Sie die Netzwerkdosen in Ihrer Wohnung nutzen möchten, benötigen Sie bis zu 3 weitere CAT 5e (oder höher) Netzwerkkabel. Diese erhalten Sie im Handel.

 Verbinden Sie je ein Ende der Netzwerkkabel mit einem Netzwerkanschluss der FRITZ!Box (LAN2, LAN3, LAN4) und das andere Ende mit den Netzwerkanschlüssen des Multimediaverteilers.

**Die folgenden Schritte 4 – 5 sind optional bei der Nutzung eines Multimediaschrankes**, und nur dann auszuführen, wenn Sie einen Telefonanschluss gebucht haben und über die Netzwerkdose in der Wohnung Ihr analoges Telefon direkt anschließen möchten. Sie benötigen zwei Komponenten, die Sie im Handel erwerben können, um die Verbindung vom Multimediaschrank zur Netzwerkdose im gewünschten Raum herzustellen:

1) RJ11 auf RJ45 Adapter oder Kabel

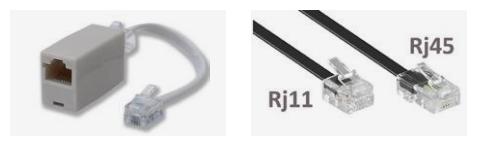

2) RJ45 auf RJ11 Adapter oder Kabel oder TAE auf RJ45 Adapter

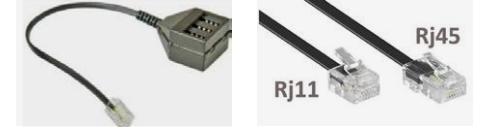

Haben Sie keinen Telefonanschluss gebucht, dann gehen Sie zu Schritt 6.

#### **Schritt 3 (Optional bei Multimediaschränken)**

 Schließen Sie als erstes das RJ11 auf RJ45 Kabel mit dem größeren RJ45 Stecker an den Netzwerkanschluss im Multimediaverteiler an, der das gewünschte Zimmer versorgt in dem Sie das Telefon installieren wollen. Das andere Ende mit dem RJ11 Anschluss schließen Sie an die Telefonbuchse FON 1 Ihrer FRITZ!Box an.

 Sollten Sie einen RJ11 auf RJ45 Adapter nutzen wollen statt einem Kabel, schließen Sie den Adapter an der FRITZ!Box an und verbinden ihn durch ein Netzwerkkabel mit dem Netzwerkanschluss des Multimediaschrankes.

#### **Schritt 5 (Optional bei Multimediaschränken)**

 Gehen Sie nun an die Netzwerkdose in Ihrem Zimmer und installieren Sie dort, je nac dem was für einen Anschluss Ihr Telefon hat, einen TAE auf RJ45 oder einen RJ45 auf RJ11 Adapter/Kabel. Schließen Sie danach Ihr Telefon wie gewohnt an den Anschluss an.

#### **Bitte beachten**

Die betreffende Netzwerkdose ist dann nur für Telefonie nutzbar. Eine parallele Internetnutzung ist an dieser Netzwerkdose nicht möglich.

#### **Schritt 6**

Schließen Sie die Box mit dem mitgelieferten Netzteil an die Stromsteckdose an.

#### **Schritt 7 (nur bei Multimediaschrank)**

 Installieren Sie zum Abschluss die FRITZ!Box in die vorgesehene, freie Fläche im Multimediaverteilerkasten, sofern dieser in Ihrer Wohnung vorhanden ist.

#### **Bitte beachten**

Die FRITZ!Box erhält die Konfiguration des Internetzugangs und der Telefonie automatisch, sofern Sie die FRITZ!Box von PŸUR bezogen haben. Sobald die Power LED durchgehend leuchtet, ist die FRITZ!Box einsatzbereit und Sie können unsere Dienste nutzen.

# **2. FRITZ!Box 7530 für Internet einrichten.**

#### **Bitte beachten**

Folgende Anleitung gilt nur für eine kundeneigene FRITZ!Box 7530. Von PŸUR bereitgestellte Geräte richten sich automatisch ein, nachdem sie mit dem ONT verbunden wurden. Sollten Sie bereits vorab Konfigurationen auf der von PŸUR bereitgestellten FRITZ!Box vorgenommen haben, empfiehlt es sich das Gerät zunächst auf Werkseinstellungen zurück zu setzen, damit die automatische Einrichtung erfolgen kann.

#### **Schritt 1**

 Verbinden Sie Ihren Computer (oder alternativ Ihr Notebook oder Tablet) über WLAN mit der FRITZ!Box. Den Namen des WLAN-Funknetzes (SSID) und den WLAN-Netzwerk schlüssel finden Sie im unteren Abschnitt auf der FRITZ! Notiz, welche Sie in der Verpackung der FRITZ!Box finden. Alternativ können Sie Ihren Computer auch über ein LAN-Kabel mit der FRITZ!Box verbinden.

Sollte das WLAN Signal nicht Ihre gesamte Wohnung abdecken, dann empfehlen wir Ihnen die Nutzung eines WLAN Verstärkers (z.B. FRITZ!Repeater).

#### **Schritt 2**

 Öffnen Sie einen Browser (z.B. Mozilla Firefox, Google Chrome, Microsoft Edge, etc.) Ihrer Wahl. Geben Sie danach in der Adresszeile **fritz.box** – ohne Anführungszeichen – ein und drücken Sie **Enter**.

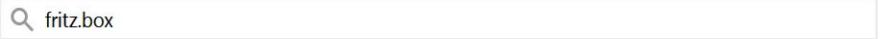

#### **Schritt 3**

 Es erscheint der Willkommensbildschirm Ihrer FRITZ!Box. Dort werden Sie nach dem ab Werk festgelegten Kennwort für die FRITZ!Box gefragt. Bitte geben Sie hier das FRITZ!Box Kennwort ein, welches Sie auf der FRITZ! Notiz finden und klicken Sie dann auf **Anmelden**.

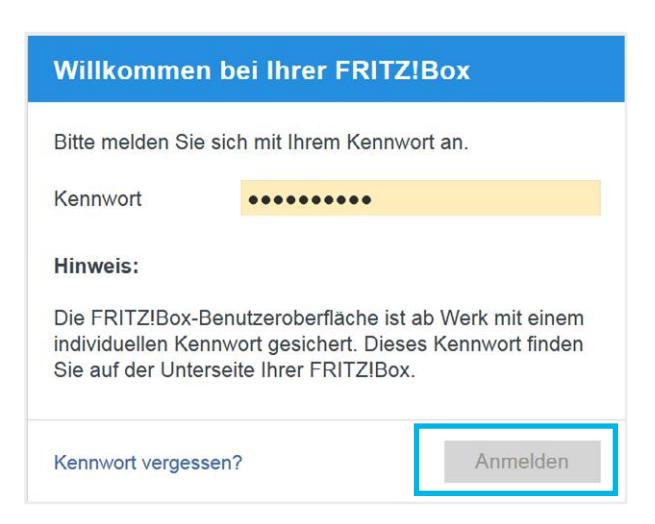

 Im nächsten Fenster erscheint die Datenschutzerklärung, die Sie mit einem Klick auf **Unsere Datenschutzerklärung** lesen können. Wenn Sie AVM bei Verbesserungen unter stützen möchten, belassen Sie das Häkchen bei **Diagnose und Wartung**. Ansonsten entfernen Sie es. Danach klicken Sie bitte auf **OK**.

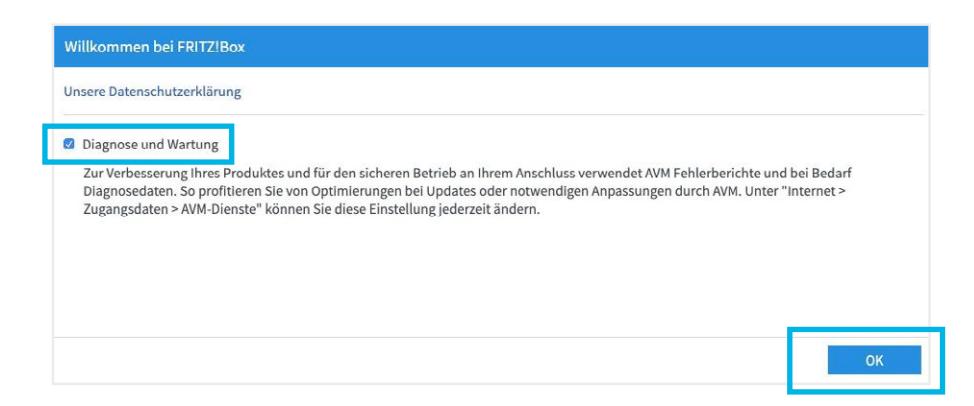

#### **Schritt 5**

Es erscheint nun der Einrichtungsassistent. Klicken Sie unten rechts auf **Weiter**.

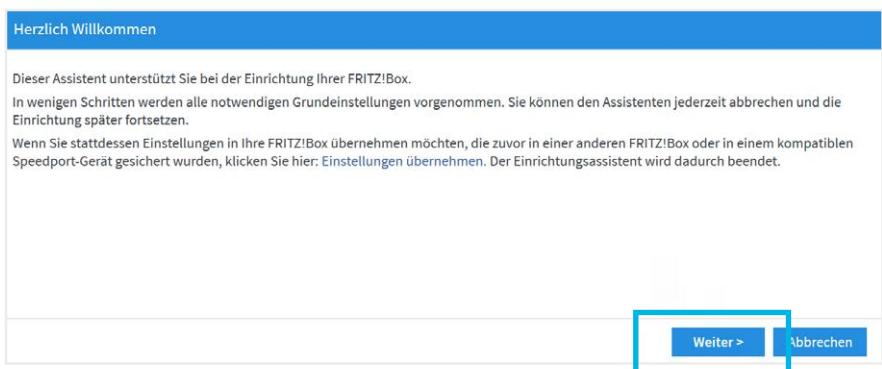

#### **Schritt 6**

 Im nächsten Fenster müssen Sie Ihren Internetanbieter auswählen. Klicken Sie auf das Dropdownmenü und wählen Sie: **Weitere Internetanbieter > Anderer Internet anbieter** Bei **Name** geben Sie **PYUR** ein und klicken dann auf **Weiter**.

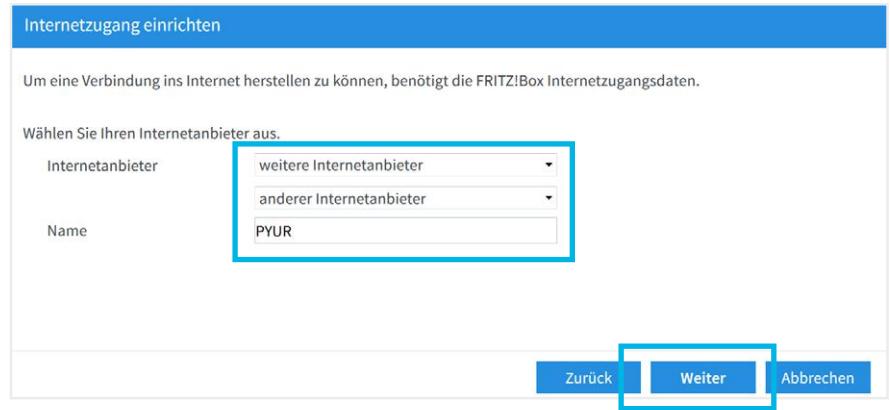

 Im nächsten Fenster müssen Sie die Art des Internetzugangs auswählen. Wählen Sie hier **Anschluss an ein Kabelmodem (Kabelanschluss)** und klicken Sie auf **Weiter**.

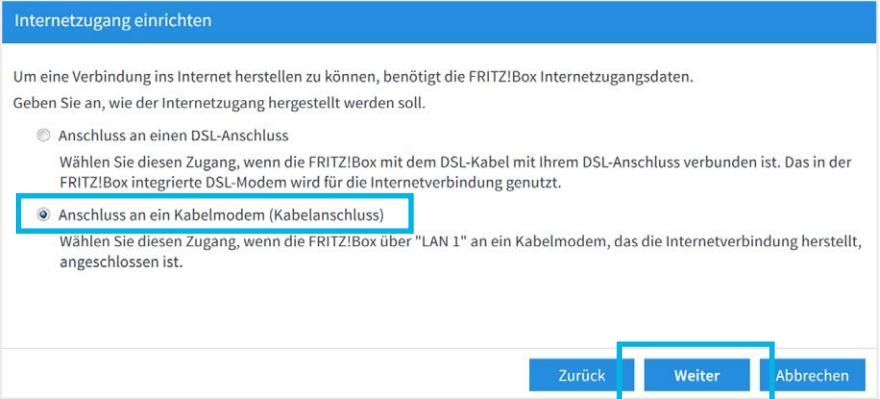

#### **Schritt 8**

Den nachfolgenden Hinweis zum LAN Anschluss bestätigen Sie mit einem Klick auf **OK**.

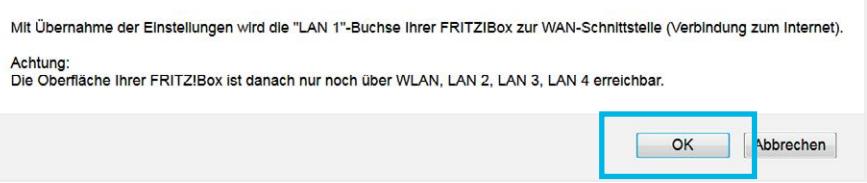

#### **Schritt 9**

 Die Hinweismeldung auf dem nächsten Bildschirm ist für die Installation nicht relevant. Klicken Sie einfach auf **Weiter**.

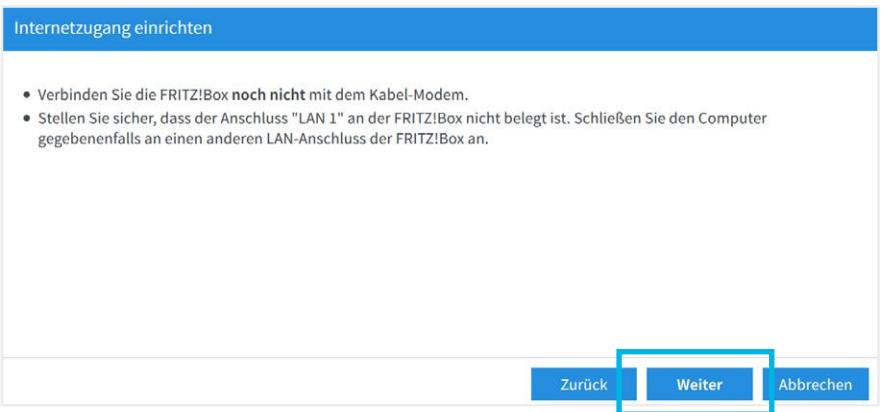

 Geben Sie im nachfolgenden Fenster die Downstream und Upstream Geschwindigkeit Ihres PŸUR Internetanschlusses an. Die Felder dürfen nicht leer sein und es muss ein Wert **größer als 0** hinterlegt werden.

 Die Informationen finden Sie im oberen Drittel des Produktinformationsblattes des von Ihnen bestellten Produkts. Das Produktinformationsblatt wird Ihnen zusammen mit den AGB zugesendet.

 **Beispiel:** Beim Produkt Pure Speed 500 beträgt der Download (bzw. Downstream) maximal 500 Mbit/s und der Upload (bzw. Upstream) maximal 150 Mbit/s.

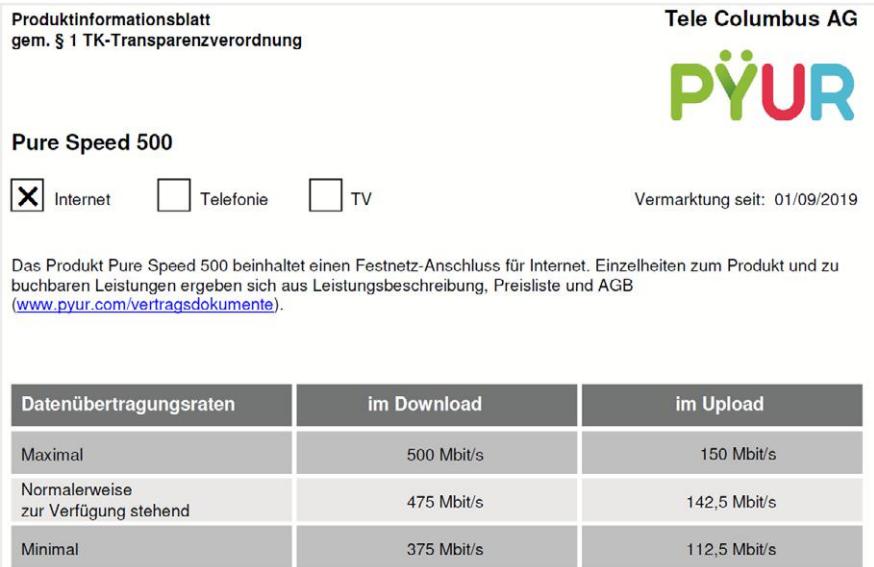

 Übernehmen Sie die Werte aus dem Produktinformationsblatt und tragen Sie diese Daten bitte bei **Downstream** und **Upstream** ein. Nach Eingabe der Daten klicken Sie auf **Weiter**.

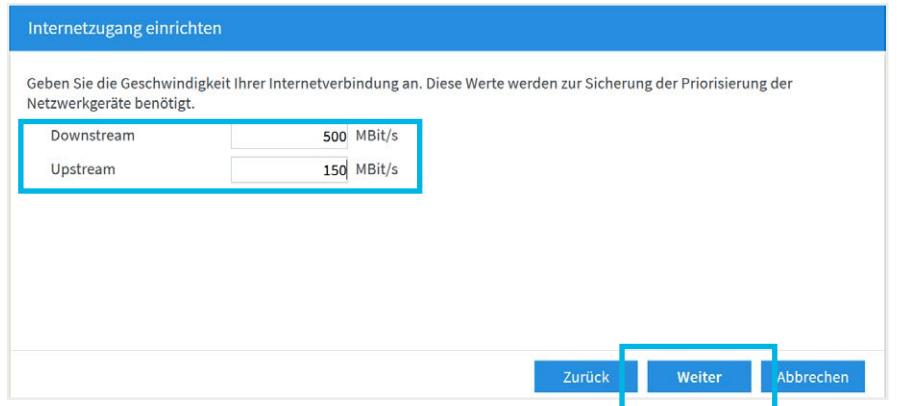

 Bei älteren Versionen des FRITZ!Box Betriebssystems fragt die FRITZ!Box die Werte in kbit/s und nicht in Mbit/s ab. Aus diesem Grund, müssen die Werte mit 1.000 multipliziert werden.

Am Beispiel von Pure Speed 500 ergibt sich folgender Wert:

#### **Downstream = 500.000 Kbit/s Upstream = 150.000 Kbit/s**

Diese Werte müssen ohne Tausenderpunkt eingetragen werden.

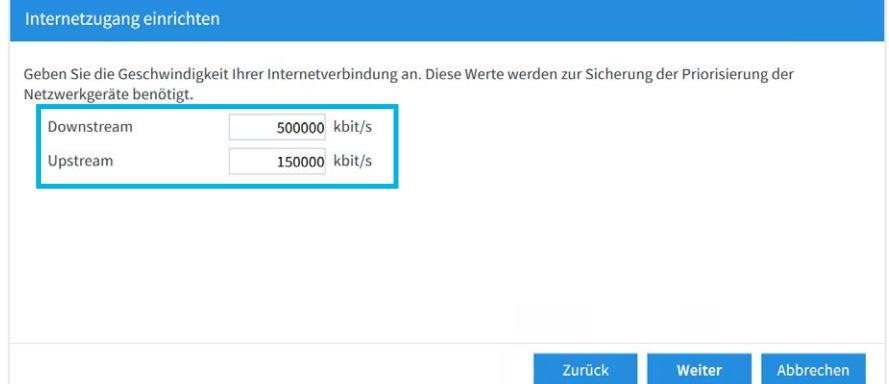

#### **Schritt 11**

Im nächsten Bildschirm klicken Sie nun auf **Weiter**.

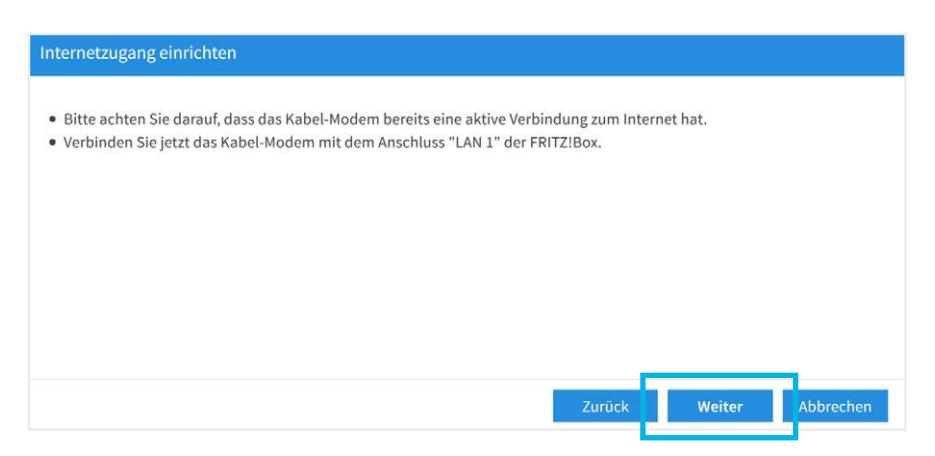

 Sie sehen eine Zusammenfassung des eingerichteten Internetzugangs. Klicken Sie auf **Weiter**.

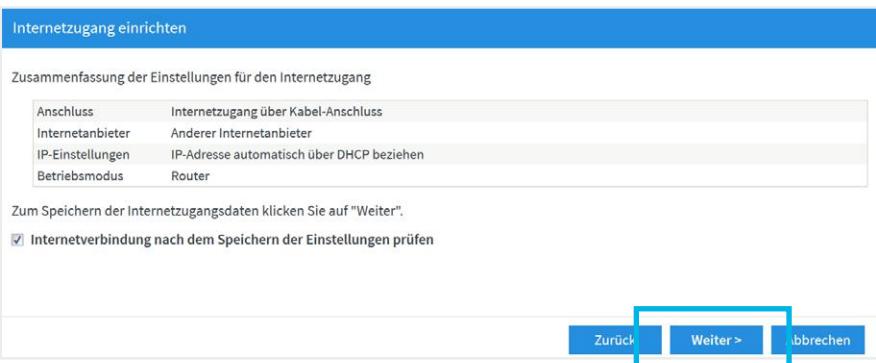

 Danach werden die Daten gespeichert und Ihre Internetverbindung wird überprüft. Die Konfiguration Ihres Internetzugangs ist damit abgeschlossen.

#### **Bitte beachten**

Haben Sie keinen Telefonanschluss bestellt, dann beenden Sie den Assistenten, indem Sie auf der jetzt folgenden Seite **Eigene Rufnummer einrichten** auf **Abbrechen** klicken. Ihr Anschluss ist fertig konfiguriert. Sie können sich dann aus der FRITZ!Box ausloggen.

# **3. Einrichtung SIP Telefonie über FRITZ!Box 7530.**

#### **Bitte beachten**

Bitte beachten Sie, dass folgende Anleitung nur für eine kundeneigene FRITZ!Box 7530 gilt. Von PŸUR bereitgestellte Geräte richten sich automatisch ein, nachdem sie mit dem ONT verbunden wurden. Sollten Sie bereits vorab Konfigurationen auf der von PŸUR bereitgestellten FRITZ!Box vorgenommen haben, empfiehlt es sich das Gerät zunächst auf Werkseinstellungen zurück zu setzen, damit die automatische Einrichtung erfolgen kann.

Für die Einrichtung der Telefonie über die FRITZ!Box benötigen Sie Ihre Telefonie Zugangsdaten aus Ihrem Kundenportal unter mein.pyur.com/login

Die Zugangsdaten für das Kundenportal finden Sie auf Ihrer Auftragsbestätigung.

#### **Schritt 1**

 Nach der Einrichtung des Internets kann im nächsten Fenster die Einrichtung der Rufnummer vorgenommen werden. Wählen Sie dazu mittig auf der rechten Seite den Punkt **Neue Rufnummer einrichten**.

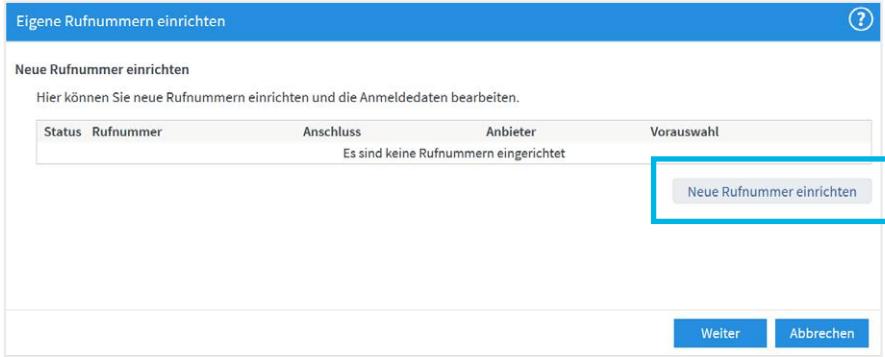

#### **Schritt 2**

 Im nächsten Fenster müssen Sie Ihre Telefonie Zugangsdaten aus dem Kundenportal eintragen. Zum besseren Verständnis wurde in diesem Beispiel eine Musterrufnummer mit folgendem Aufbau verwendet:

 **Ländervorwahl: 49 (für Deutschland) Ortvorwahl: 30 (ohne führende 0 – für Berlin) Rufnummer: 987654 Vollständige Rufnummer: 004930987654**

Tragen Sie bitte folgende Daten ein.

### **Anmeldedaten**

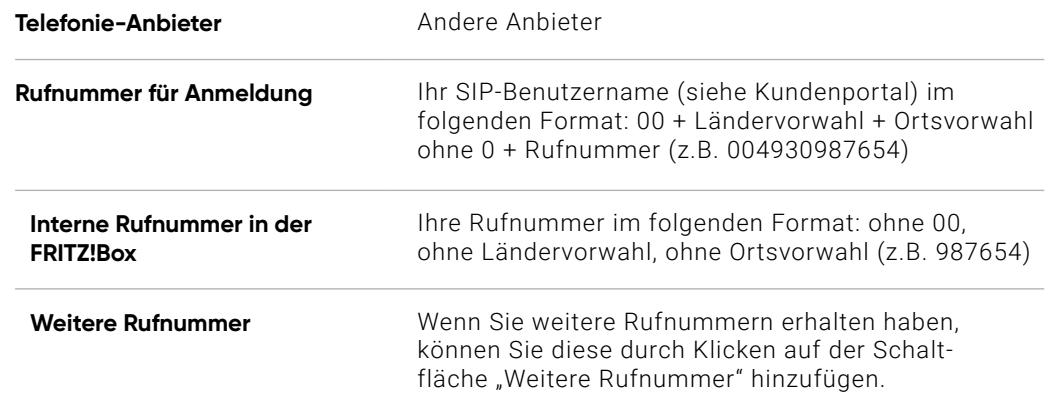

## **Zugangsdaten**

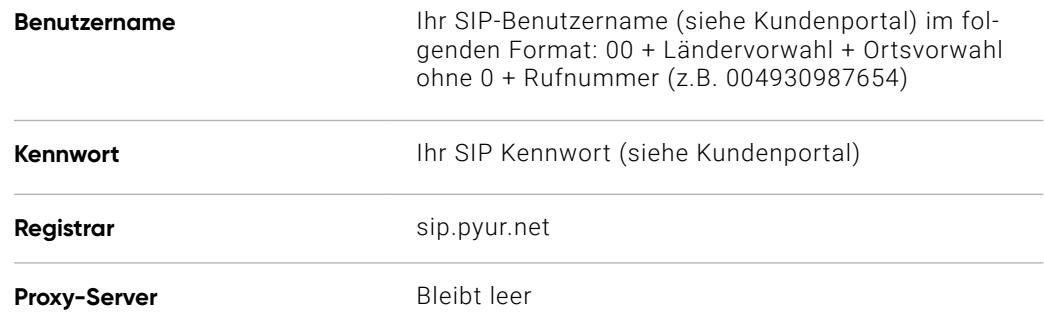

# **Weitere Einstellungen**

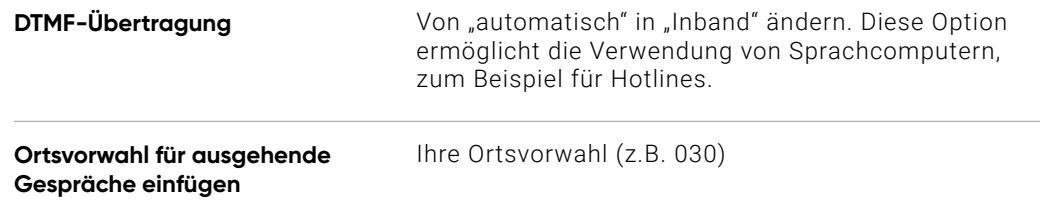

Im Anschluss klicken Sie auf **Weiter**.

 Im nächsten Fenster wird eine Übersicht der konfigurierten Rufnummer angezeigt. Klicken Sie auf **Weiter**. Danach werden die Eingaben gespeichert und geprüft. Die Konfiguration Ihrer Rufnummer/n ist damit abgeschlossen.

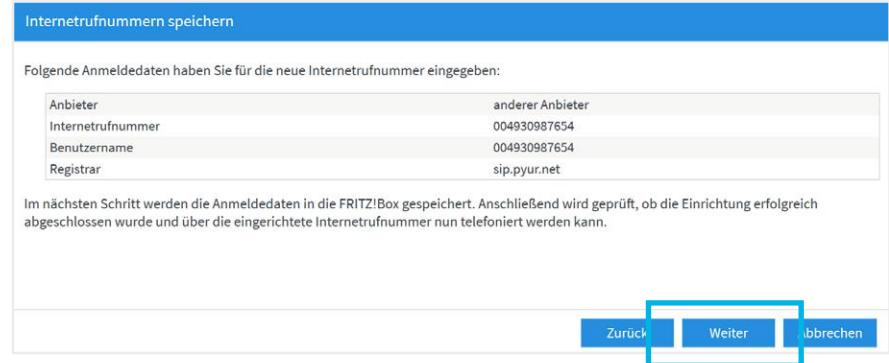

#### **Schritt 4**

Im nächsten Fenster klicken Sie auf "Übernehmen", um den Assistenten zu beenden. Sie können sich dann aus der FRITZ!Box ausloggen.

 **Ihr Internet- und Telefonanschluss ist damit fertig konfiguriert.**

 **PŸUR wünscht Ihnen viel Freude mit Ihrem neuen Internet- und Telefonanschluss.**